Kingview7.5 SP3 安装步骤以及常见错误解决方法

## 一、安装配置

- 1. Win xp win7 和 win10 系统都可以装
- 2. 运行内存至少要 128M。
- 3. 硬盘储存空间至少要 1G。

**KINGVIEW** 安装注意事项 1. 安装要求: o 软件环境要求: 组态王7.5软件安装在Windows XP(sp3)/Win7 32位操作系统下使用。 o 硬件环境要求: P4 1G以上的微型机及其兼容机; 至少128M内存, 推荐256M, 使用WEB功能或2000点以上推荐512M; 至少1G的硬盘剩余空间; VGA、SVGA及支持Windows 256色以上的图形显示卡。

## 二.安装注意事项

1.安装本软件之前必须要关闭所有杀毒软件(例如 360 安全卫士/360 杀毒/电脑管家) 等。

2.其它软件不要使用或者打开。

3.安装之前确保硬盘空间充足。

## 三、下载地址

<https://bbs.jcpeixun.com/thread-169001-1-1.html>

友情提醒:(下图中下载地址链接获取必须要登录技成会员账号才能下载哦!)

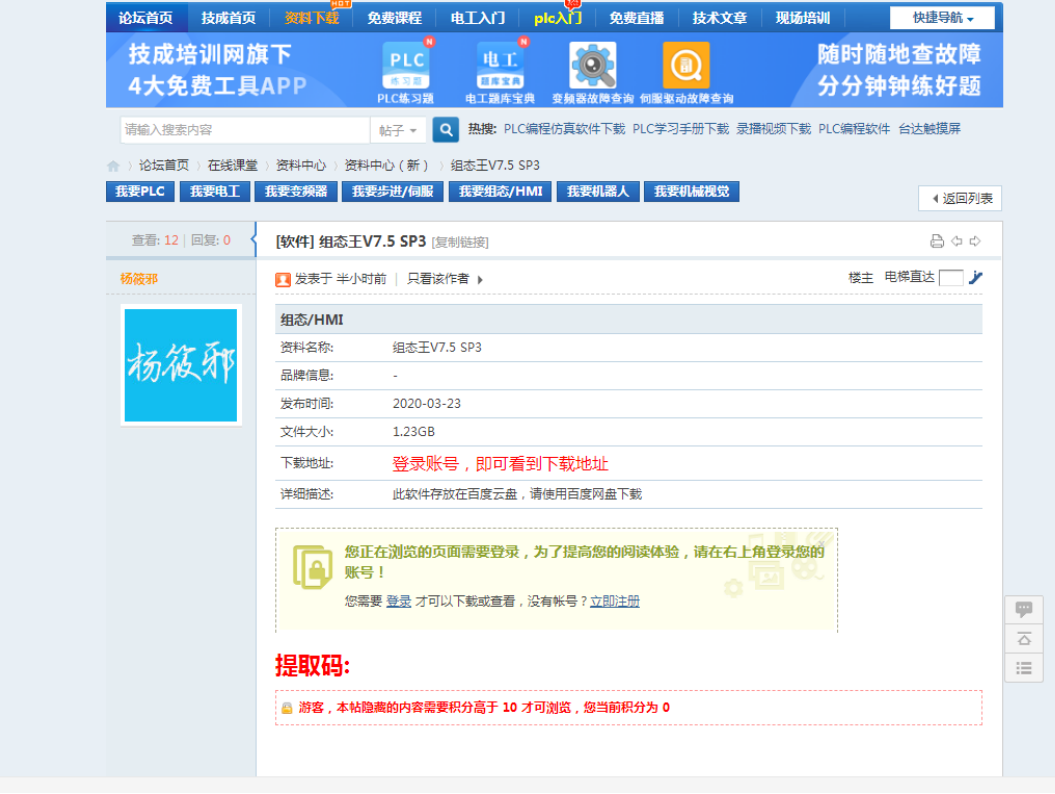

四、安装过程

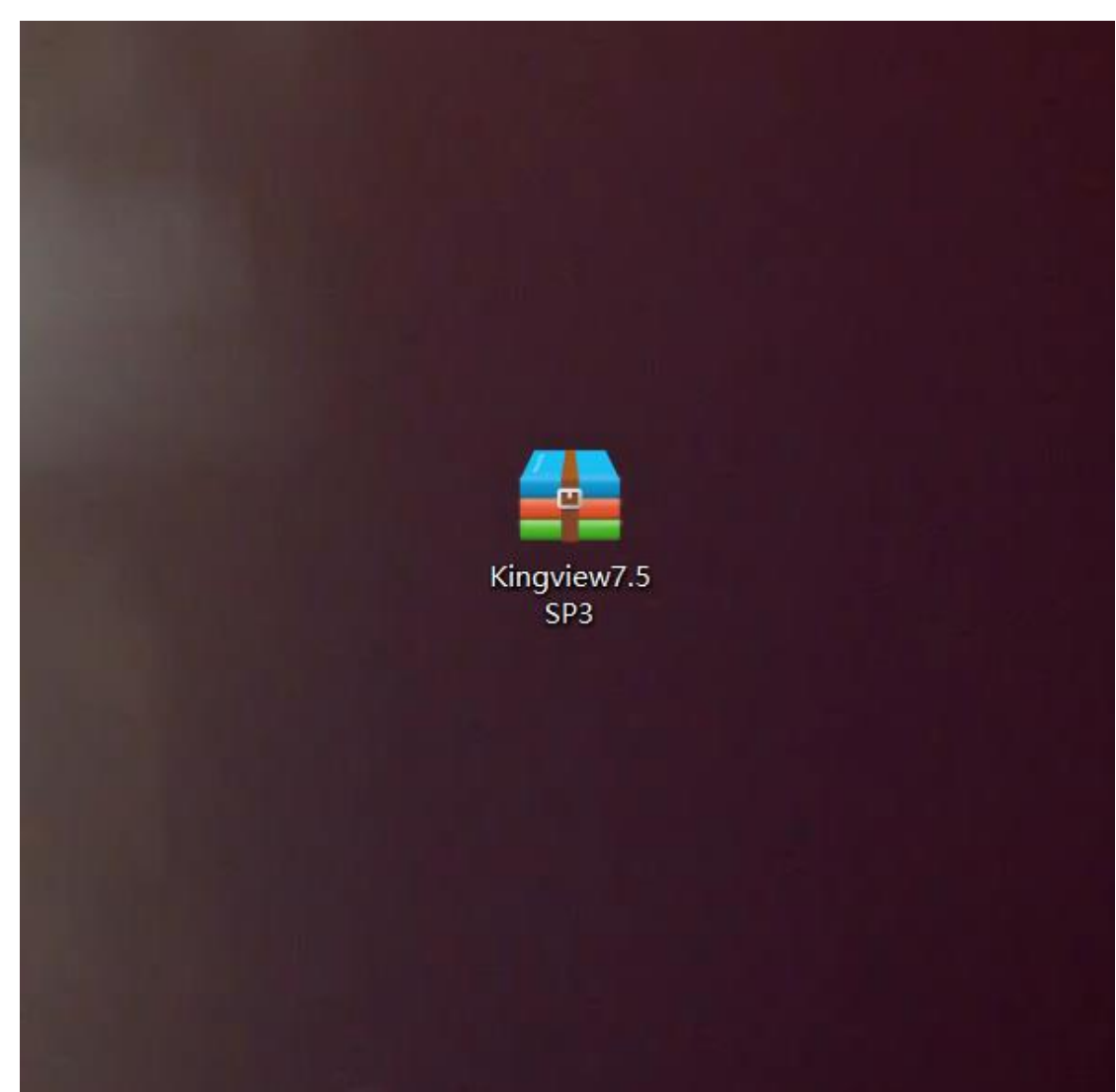

1.安装步骤 一(下载好本软件后在桌面会出现下图压缩安装包)

2.安装步骤 二(鼠标选中压缩文件安装包右击进行解压)

| Kingview7.5<br>SP <sub>3</sub> |                                |                              |  |  |  |
|--------------------------------|--------------------------------|------------------------------|--|--|--|
|                                | 打开(O)                          |                              |  |  |  |
|                                | ■ 用好压打开(Q)                     |                              |  |  |  |
|                                | <b>■ 解压到(F) </b>               |                              |  |  |  |
|                                | ■ 解压到当前文件夹(X)                  |                              |  |  |  |
|                                | 解压到 "Kingview7.5 SP3\" (E)     |                              |  |  |  |
|                                | ■ 添加到压缩文件(A)                   |                              |  |  |  |
|                                | ■ 添加到 "Kingview7.5 SP3.zip"(T) |                              |  |  |  |
|                                | 图 添加到压缩文件并发送给QQ好友              |                              |  |  |  |
|                                | ■ 加载至虚拟光驱(K)                   |                              |  |  |  |
|                                | 主 其他压缩命令                       | $\left. \right\rangle$       |  |  |  |
|                                | ■ 扫描                           |                              |  |  |  |
|                                | □ 粉碎                           |                              |  |  |  |
|                                | 12 共享                          |                              |  |  |  |
|                                | 打开方式(H)                        |                              |  |  |  |
|                                | 授予访问权限(G)                      | $\left\langle \right\rangle$ |  |  |  |
|                                | 通过QQ发送到                        |                              |  |  |  |
|                                | 还原以前的版本(V)                     |                              |  |  |  |
|                                | ◎ 扫描病毒(电脑管家)                   |                              |  |  |  |
|                                | 发送到(N)                         |                              |  |  |  |
|                                | 剪切(T)                          |                              |  |  |  |
|                                | 复制(C)                          |                              |  |  |  |
|                                | 创建快捷方式(S)                      |                              |  |  |  |
|                                | 删除(D)                          |                              |  |  |  |
|                                | 重命名(M)                         |                              |  |  |  |
|                                | 属性(R)                          |                              |  |  |  |
|                                |                                |                              |  |  |  |

3.安装步骤 三(解压完,会出现如下图解压好的安装包文件夹)

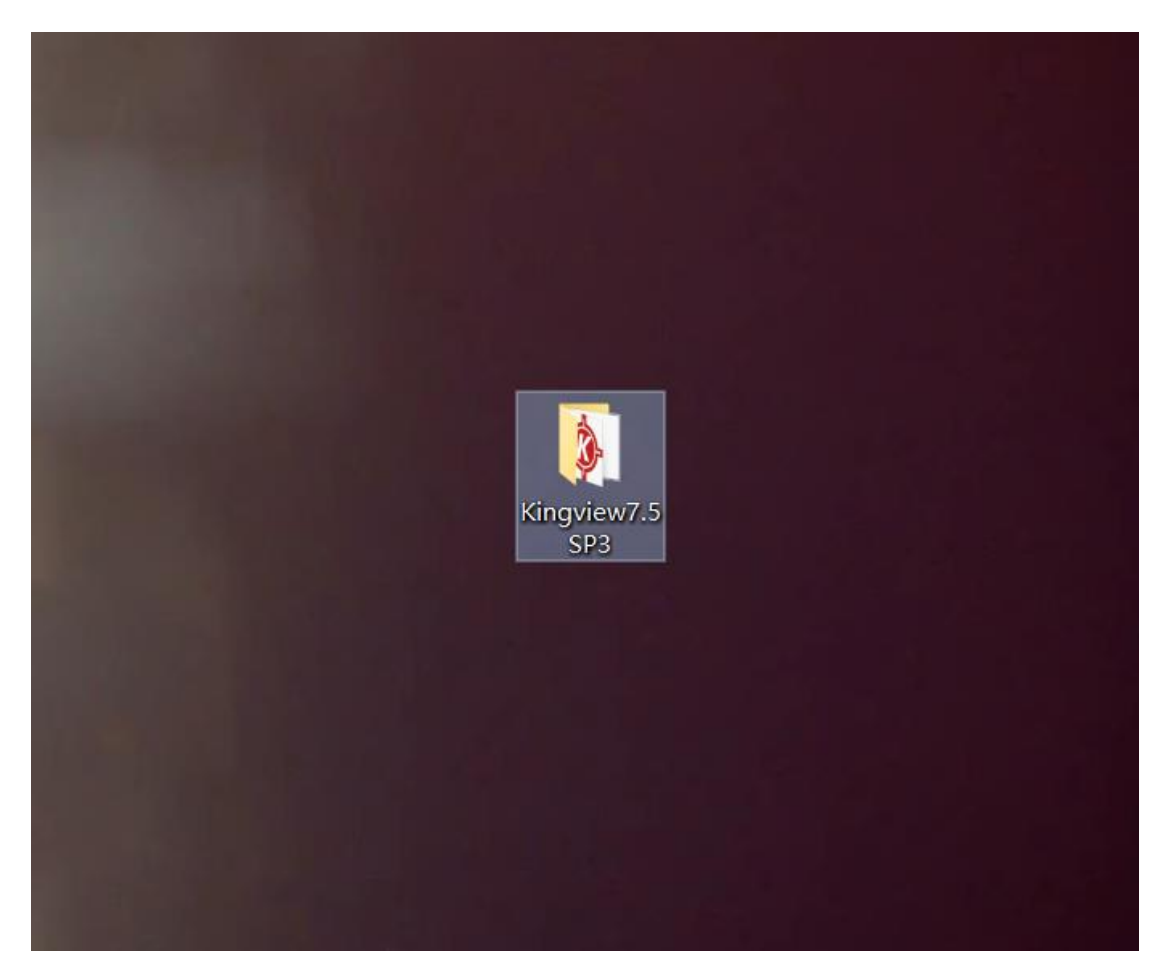

4.安装步骤 四(打开安装包文件夹,选中 Setup 鼠标右击管理员身份运行)

| 名称                                                                                   | Λ                                                                                                    | 修改日期                                                                                           | 类型                                      | 大小                   |
|--------------------------------------------------------------------------------------|----------------------------------------------------------------------------------------------------|------------------------------------------------------------------------------------------------|-----------------------------------------|----------------------|
| ٠<br><b>BIN</b><br><b>DRIVER</b><br>KeyDriver<br>KM<br>Lang<br>AUTORUN<br>OPC Client | 打开(O)                                                                                                    | 2007/11/27 16:34<br>2007/11/27 16:32<br>2007/11/27 16:30<br>2016/2/26 16:37<br>2019/5/24 13:56 | 文件夹<br>文件夹<br>文件夹<br>文件夹<br>文件夹<br>安装信息 | 1 KE<br><b>70 KE</b> |
| Readme                                                                               | S 以管理员身份运行(A)                                                                                                    |                                                                                                | 应用程序<br>编译的 HTML 帮                      | 82 KE                |
| Setup                                                                                |                                                                                                    | 兼容性疑难解答(Y)                                                                                     |                                         | 1.285 KE             |
| <b>C</b> TOUCHVEW                                                                    | Run with graphics processor<br>添加到压缩文件(A)<br>添加到 *Setup.zip*(T)<br>添加到压缩文件并发送给QQ好友<br>用好压打开(Q)<br>其他压缩命令<br>■ 扫描<br>□ 粉碎<br>12 共享<br>授予访问权限(G)<br>通过QQ发送到<br>还原以前的版本(V)<br> ଭ<br>扫描病毒(电脑管家)<br>发送到(N)<br>剪切(T)<br>复制(C)<br>创建快捷方式(S)<br><b>删除(D)</b><br>重命名(M) | ゝ<br>$\mathcal{P}$                                                                             | 应用程序<br>图标                              | 279 KE               |

5.安装步骤 五(进入安装界面,选择简体中文)

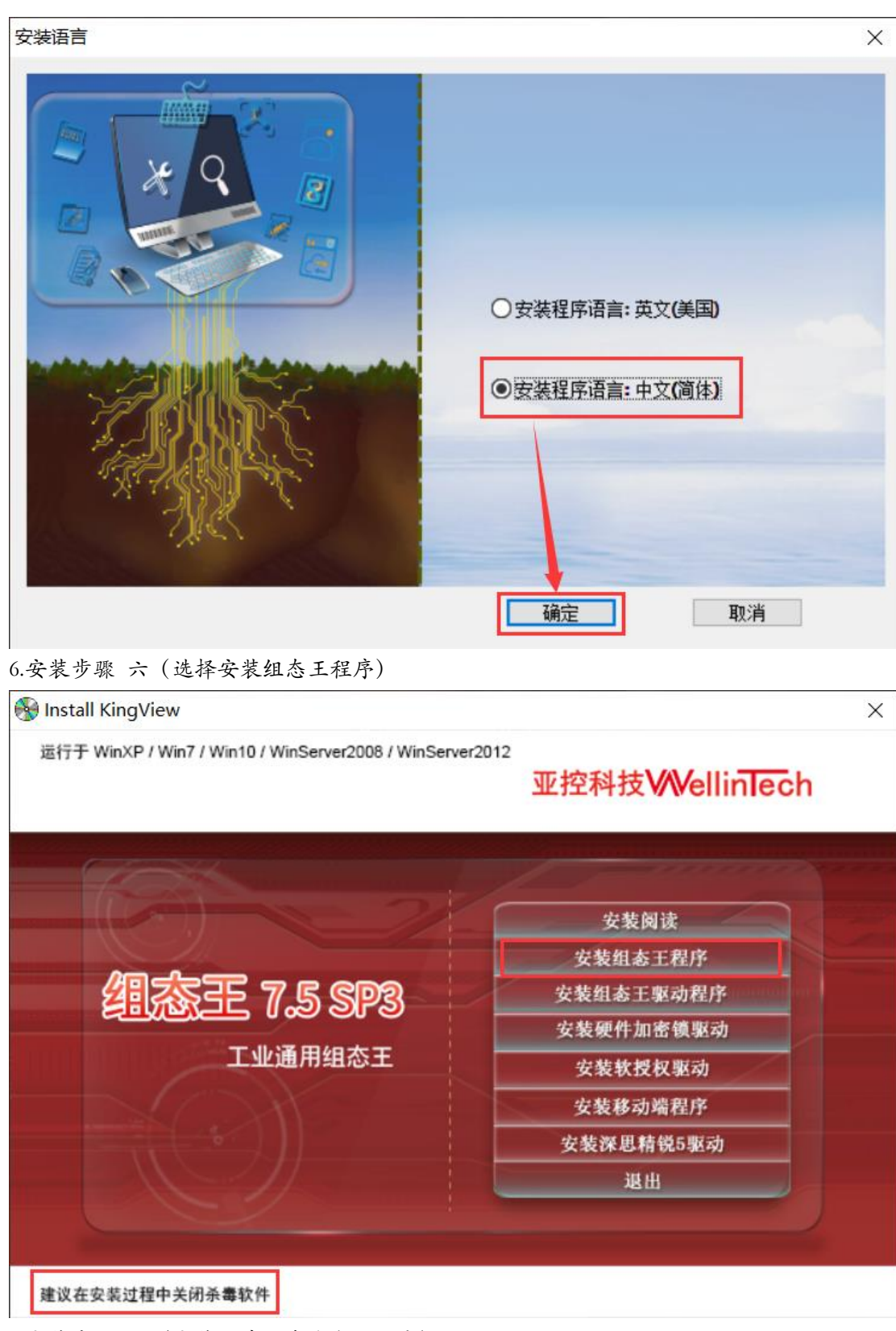

7.安装步骤 七(安装程序正在准备配置中)

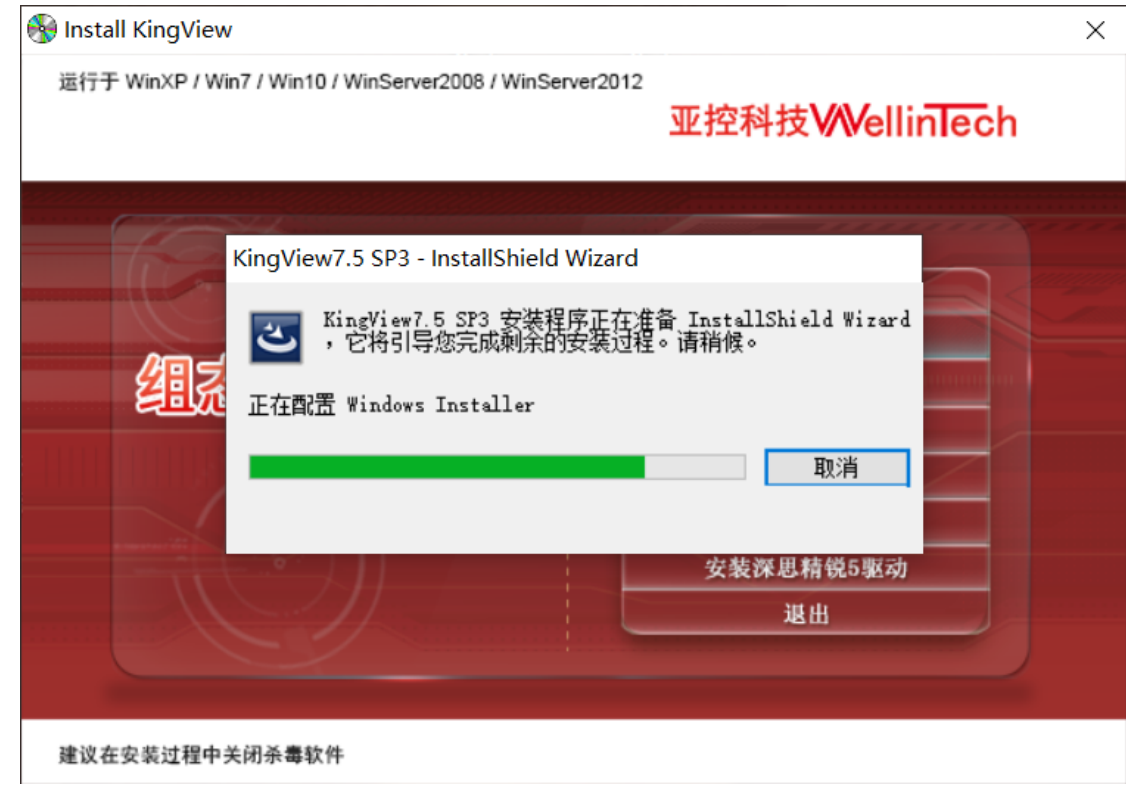

8.安装步骤 八(进入主安装界面,点击下一步)

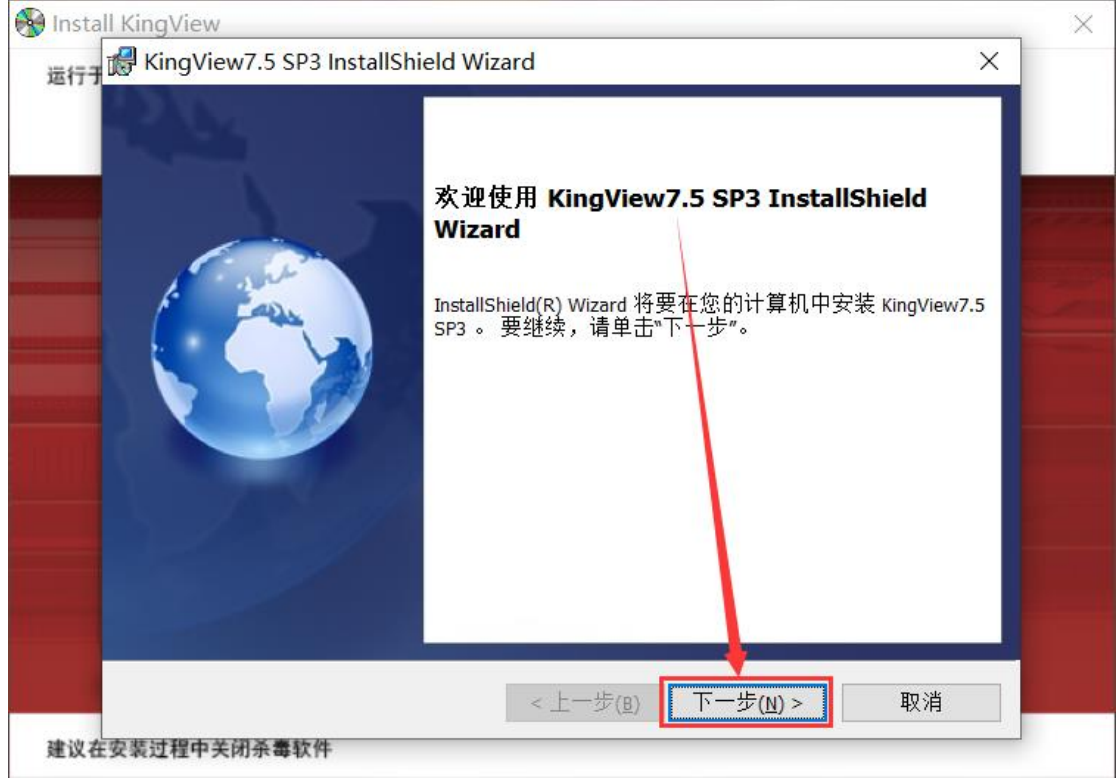

9.安装步骤 九(选择我接受,点击下一步)

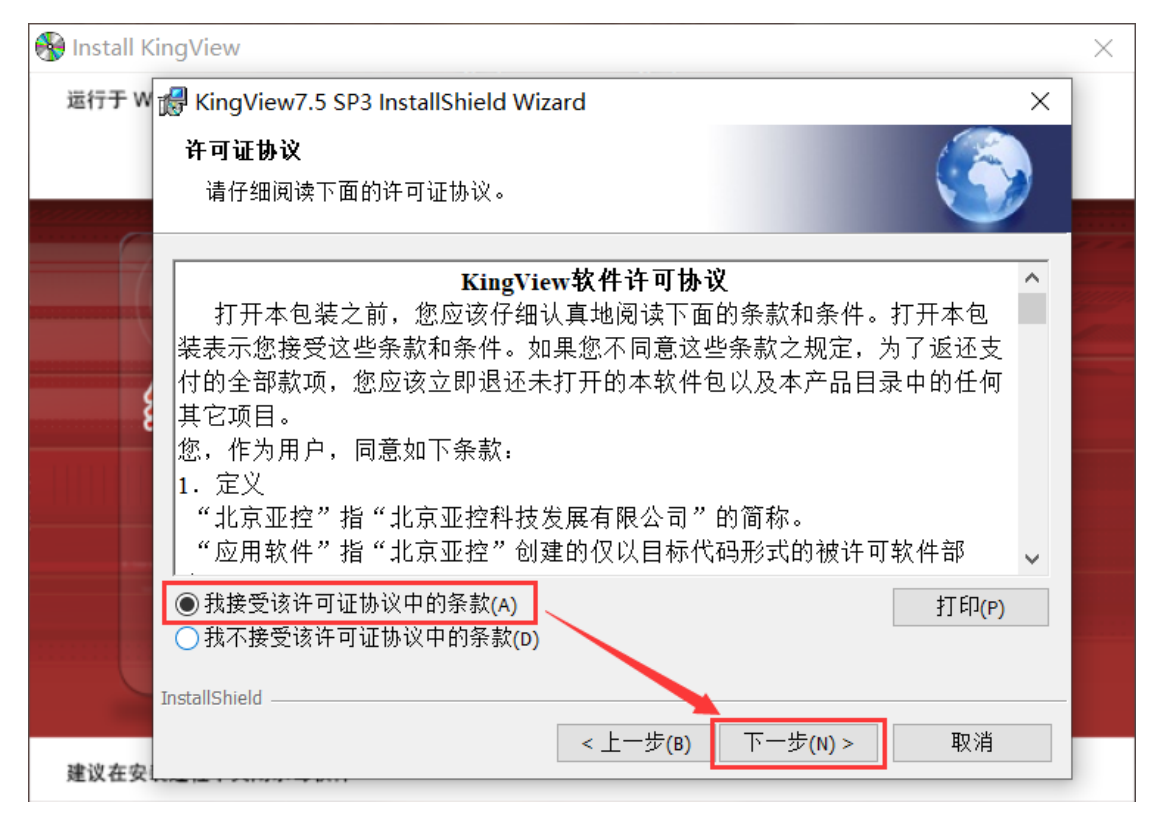

10.安装步骤 十(这里用户姓名和单位随便填写即可,填好点击下一步)

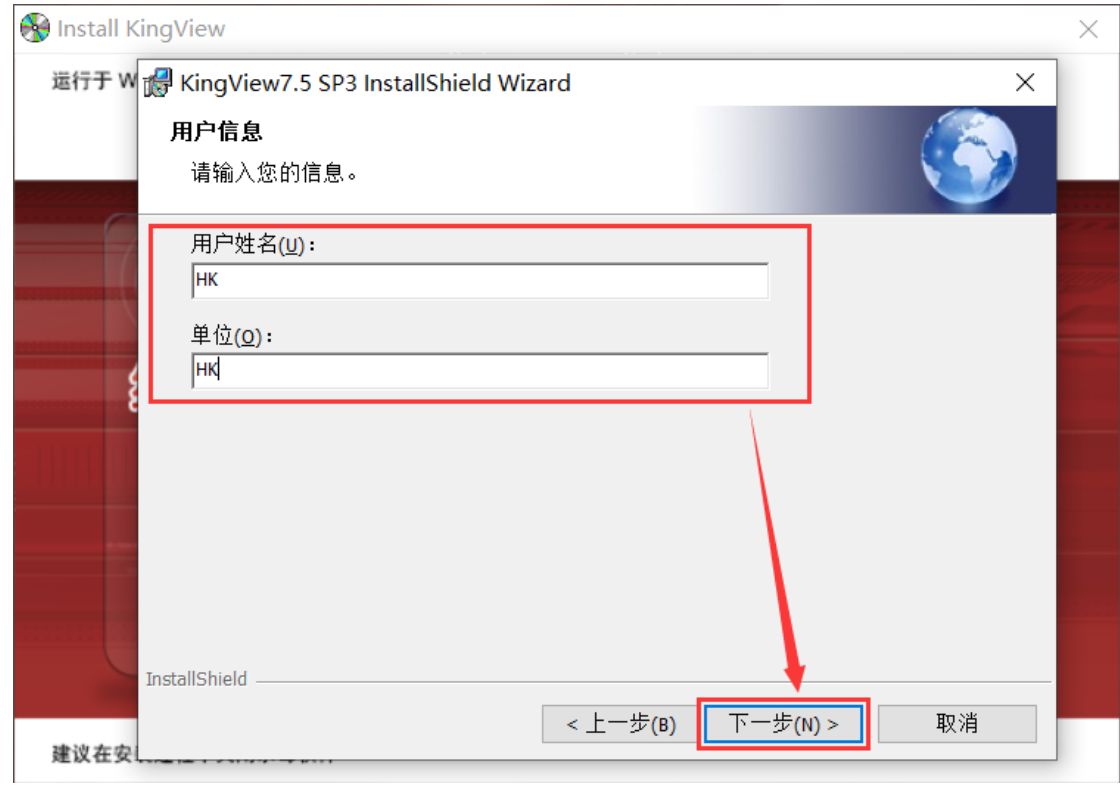

11.安装步骤 十一(这里默认安装系统盘 C 盘,不需要更改,点击下一步)

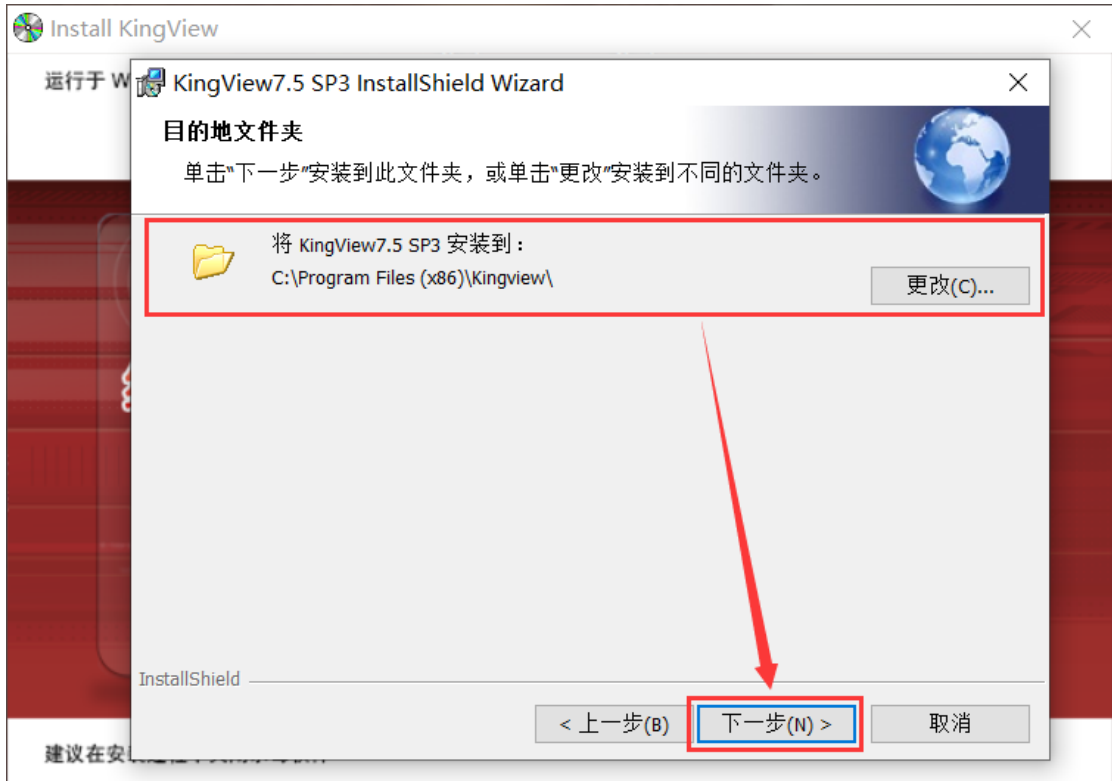

12.安装步骤 十二(默认不需要更改,直接点击下一步)

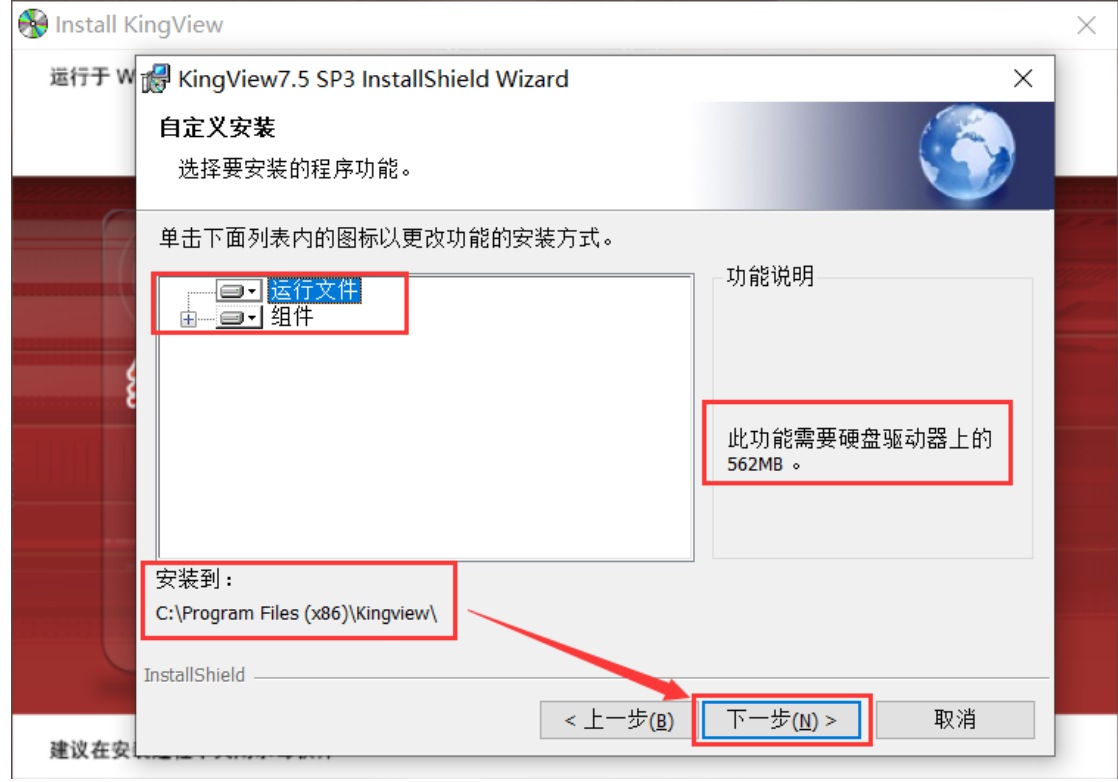

13.安装步骤 十三(点击安装)

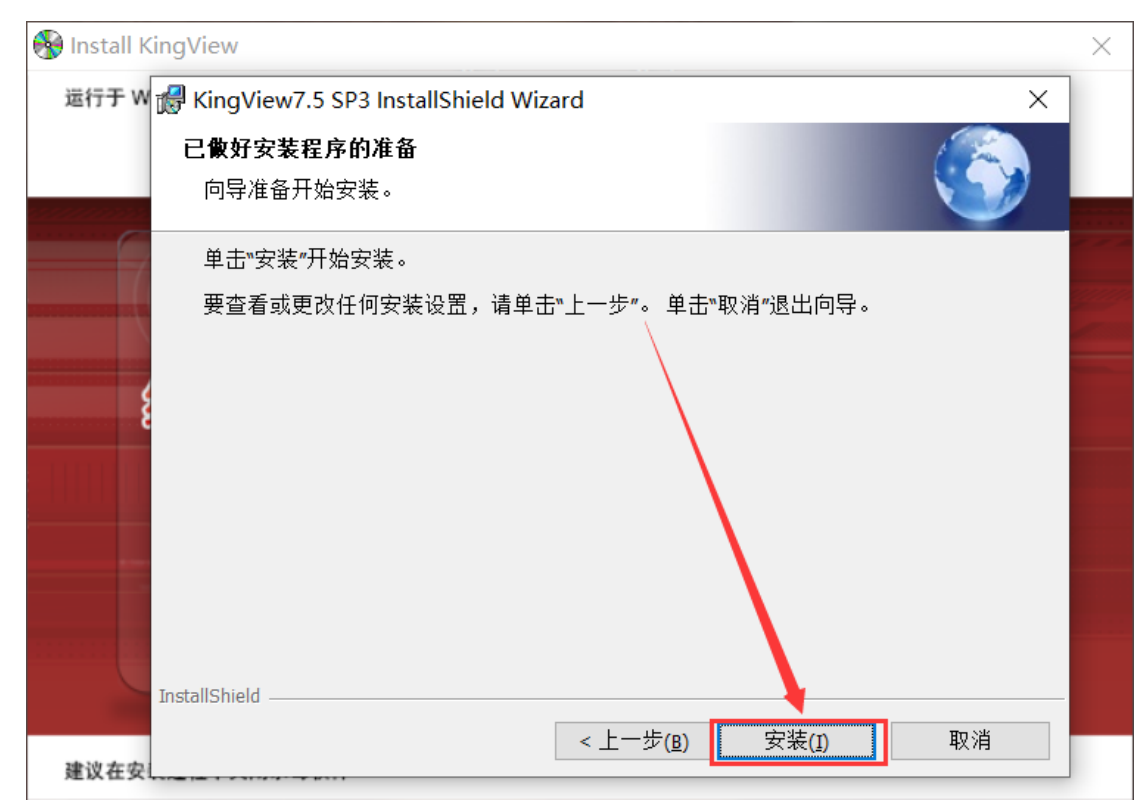

14.安装步骤 十四(安装过程进行中,耐心等待)

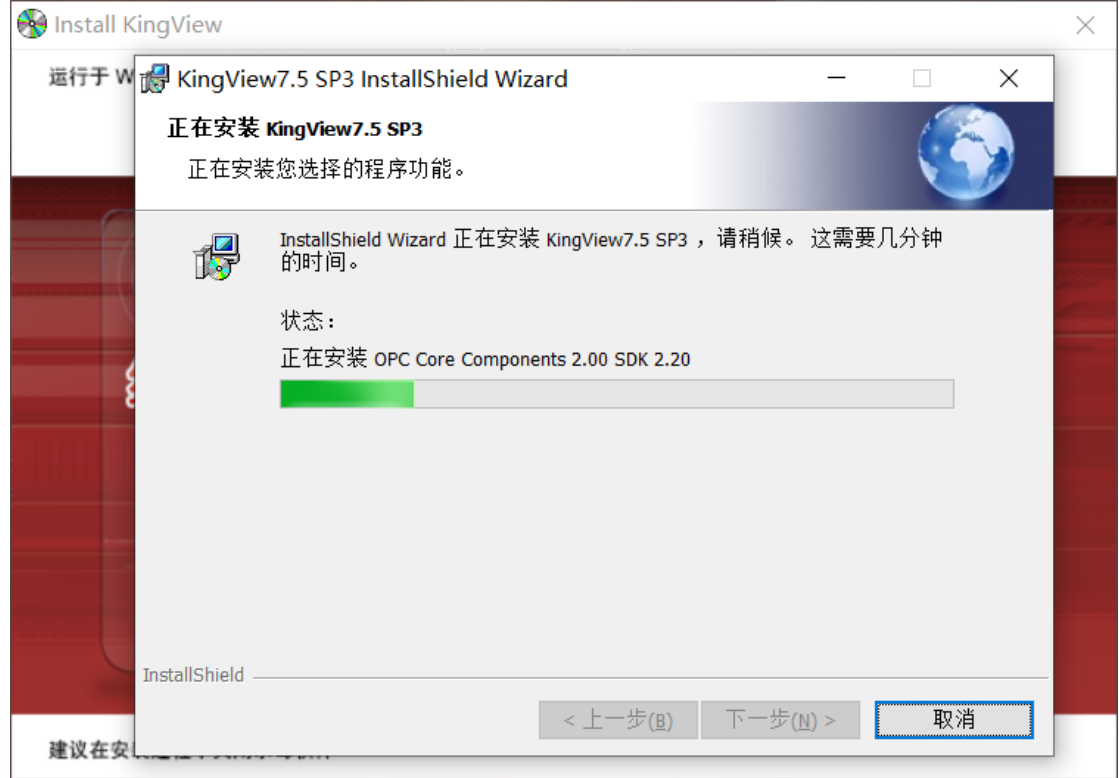

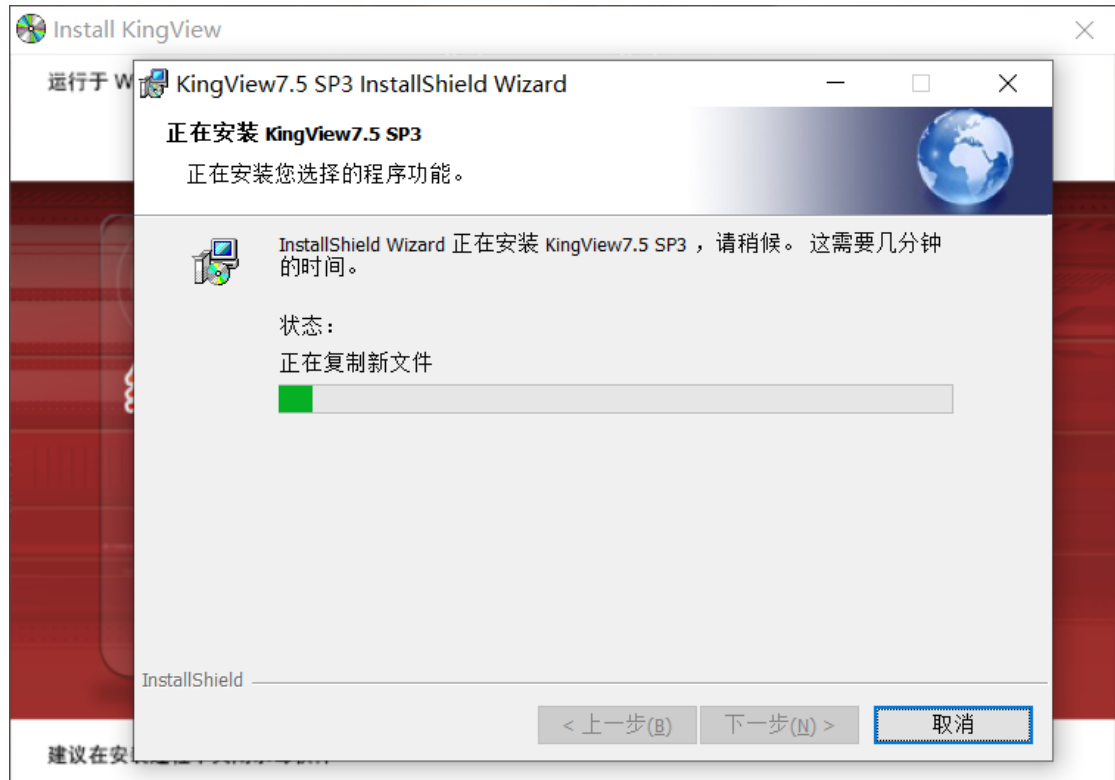

15.安装步骤 十五(安装完成,点击完成)

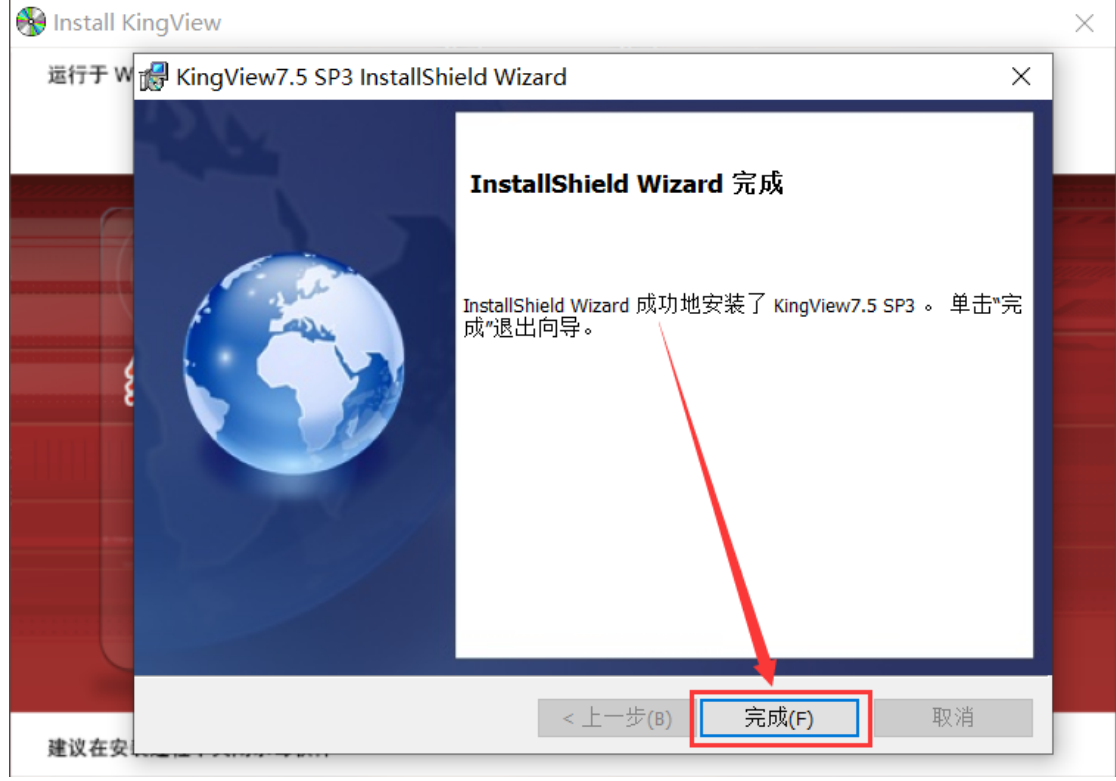

16.安装步骤 十六(选择是,重新启动计算机,点击完成)

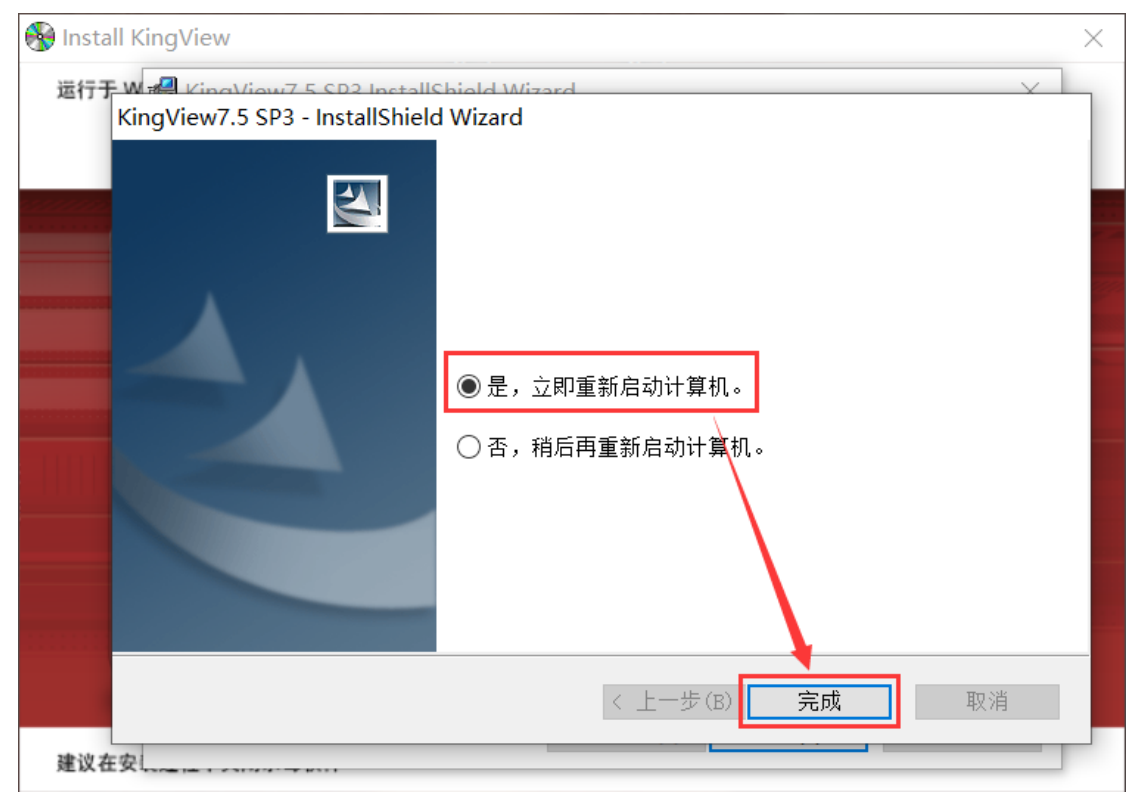

17.安装步骤 十七(安装完成,重新启动计算机后,在桌面会出现本软件的图标)

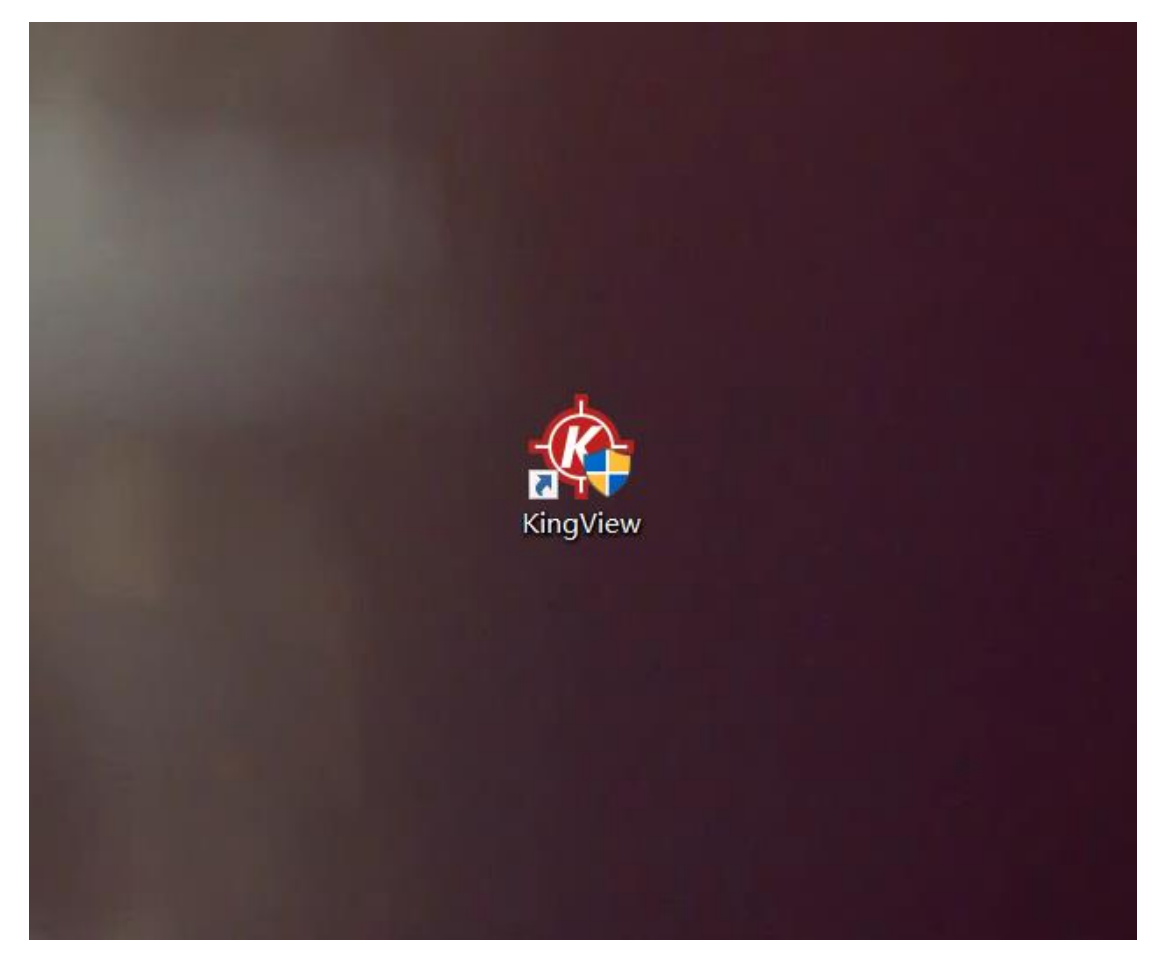

18.安装步骤 十八(鼠标双击 KingView 图标打开本软件选择并变电站演示工程)

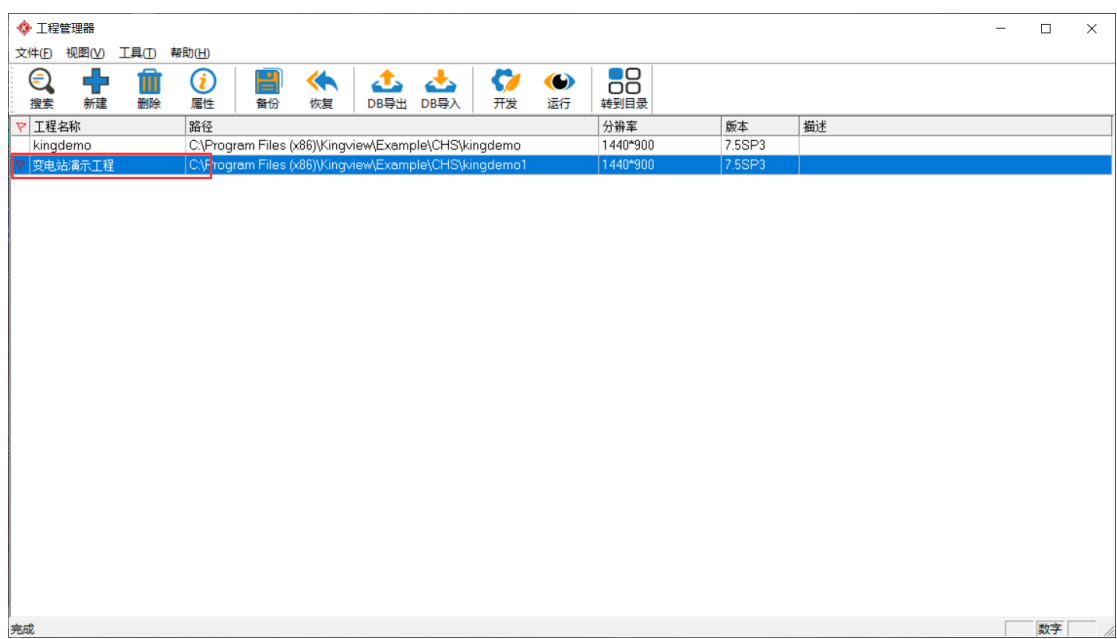

19.安装步骤 十九(选择演示模式,点击确定)

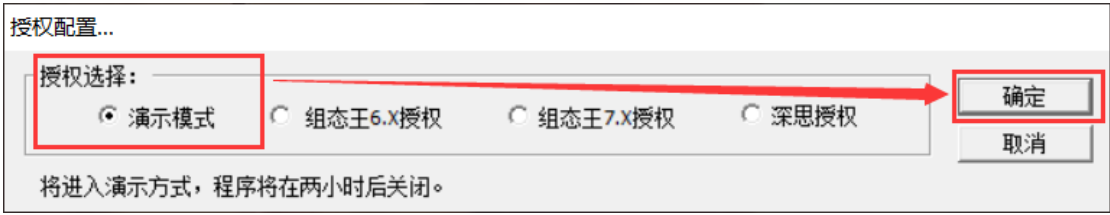

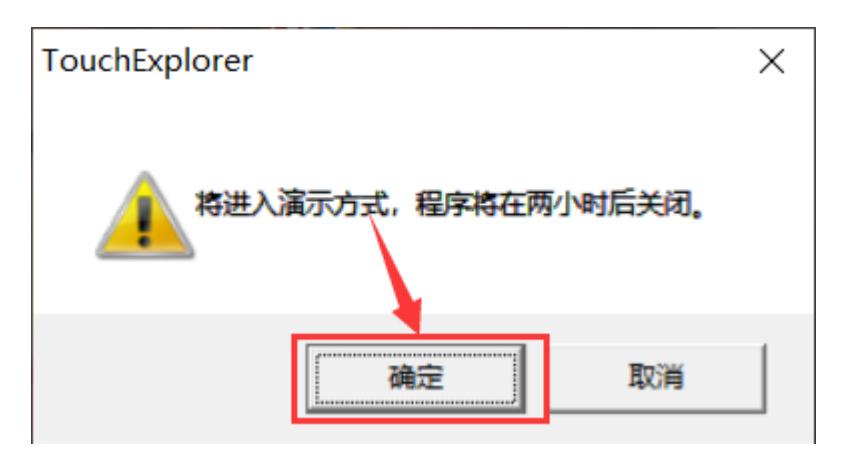

20.安装步骤 二十(菜单栏—帮助,点击关于打开可以查看本软件版本号)

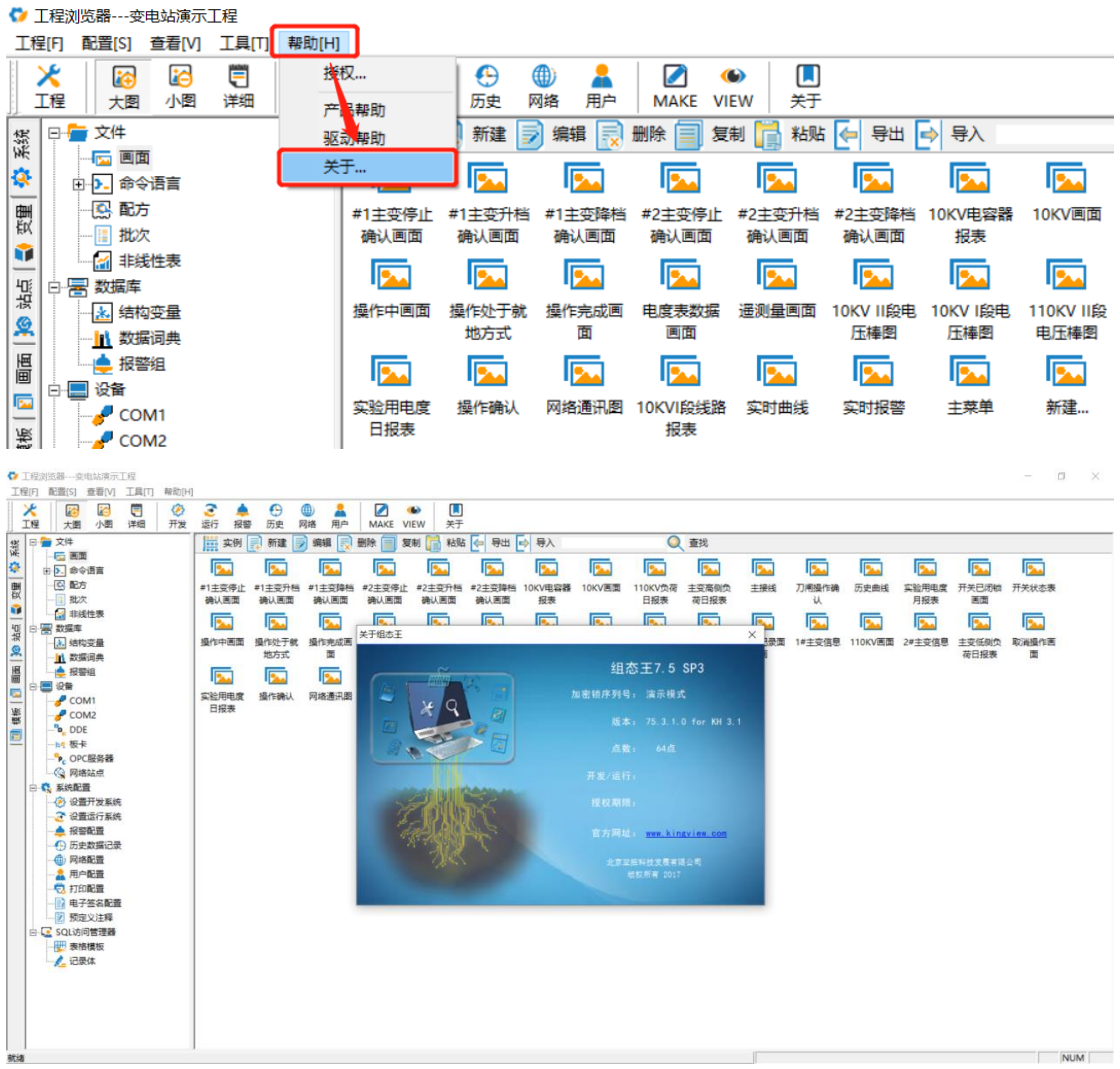

## 五、常见错误及解决方法

错误一(运行 INSTALL 未响应)

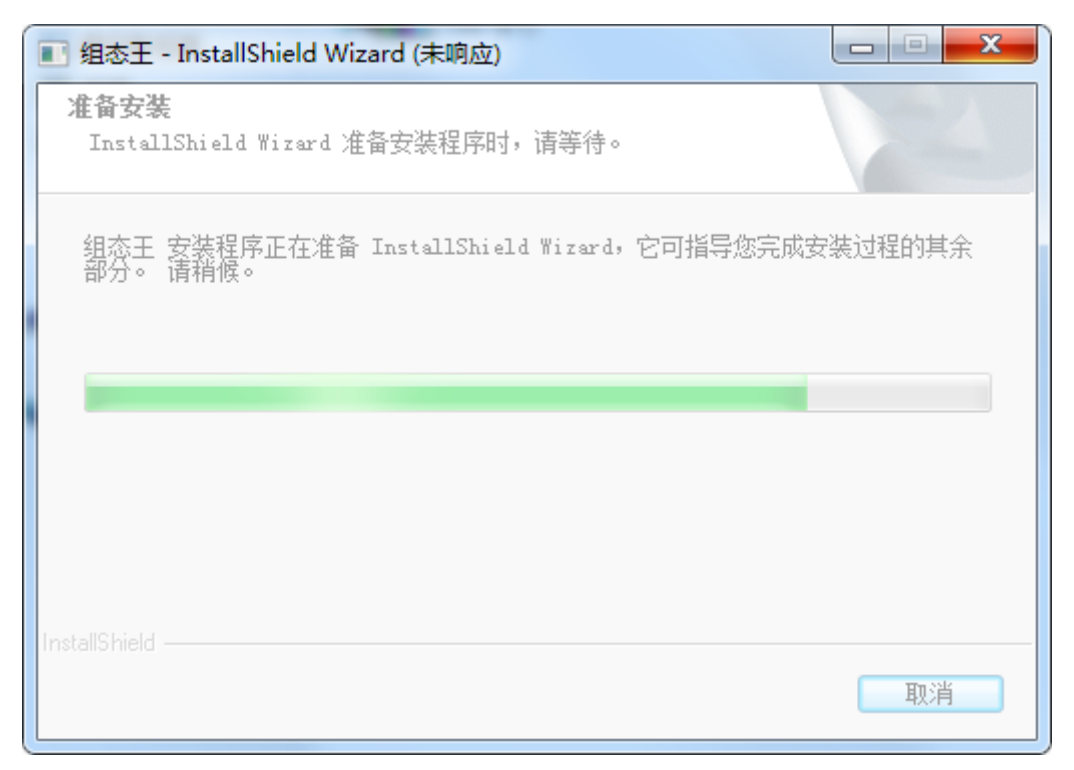

解决方法:

1.关闭 360 等误杀率比较高的杀毒软件,通常情况下这类的杀毒软件会出现误杀的情况。 2.在我的电脑中搜索"C:\WINDOWS\Installer",如果搜索不到的话,可能原因就出在 这里。不过不用担心,可以在打开"控制面板"——"管理工具"——"服务"中找到 Windows Installer,点击启用即可。